### **SyncThru Web Admin Service For CLX-9350ND Crack Free 2022**

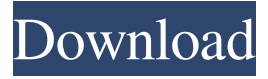

### **SyncThru Web Admin Service For CLX-9350ND Crack + Torrent (Activation Code) [Latest]**

The SyncThru Web Admin Service for CLX-9350ND Crack is a complete solution for a centralized administrator to manage all devices on the network and on-demand. It is available for SyncThru-compatible mobile devices and tablet-like smartphones that support SyncThru. It is a web-based interface that helps you to keep track of every Samsung device that is connected to your network and centrally manage the mobile devices. It will also help you to make sure that users are using their apps appropriately and that the service usage will not exceed the license usage for each device. Do you want to manage Samsung devices in a secure, centralized manner? Are you looking for a way to save time and keep track of all your Samsung devices? If you answered yes to these questions, the SyncThru Web Admin Service for CLX-9350ND can help you. Why the SyncThru Web Admin Service for CLX-9350ND? With the SyncThru Web Admin Service for CLX-9350ND, you can manage all the Samsung devices connected to your network. It is a solution that allows you to keep track of the number of device usage, device performance, and configuration. You can also set up reports and send them to your email accounts. You can configure them according to your specific needs. The solution can discover and manage all your Samsung devices regardless of their types and brands. It also offers easy and convenient ways to update, manage, and configure every device on the network. You can manage every Samsung device on the network with a single point of access. You can also manage more than one device at a time with just a few clicks. The SyncThru Web Admin Service for CLX-9350ND is part of the SyncThru solution and also is one of the provided solutions with every SyncThru license. How to Install the SyncThru Web Admin Service for CLX-9350ND? After you get the product you can connect your CLX-9350ND to your network and turn on its WiFi connection. Now the SyncThru Web Admin Service for CLX-9350ND will start its installation process. Please wait for the process to finish. Once the installation is completed, the SyncThru Web Admin Service for CLX-9350ND is ready to use. How to Use the SyncThru Web Admin Service for CLX-9350ND? Now, it is time to see how the SyncThru Web Admin

#### **SyncThru Web Admin Service For CLX-9350ND**

Exchange auto detection - auto discover Exchange Server from its IP address.SyncThru Web Service for CLX-9350ND is an Exchange Management Service (EMS) Web service that provides support for connecting to, configuring, administering, and managing Exchange Server 2006 or later. The synchronization process is completely automatic. The EMS Web service supports Exchange Server versions 2002, 2003, and 2007 and Exchange2000, 2003, and 2007. The exchange server supports multiple modes of synchronization, including local push/pull synchronization and remote push synchronization. Exchange Web Services provide an alternative to the EWS Management Console (EWSMC) interface. These Web services do not require the purchase of any additional add-on products. The EMS Web services are integrated with the EMS and Outlook Web Access. With the first service of its kind, SyncThru Web Service for CLX-9350ND is a comprehensive tool for Exchange administrators, which enables them to manage their Exchange servers, devices, services, and configuration settings from a single management tool. SyncThru Web Service for CLX-9350ND can be used on a personal computer or on a server, and can be installed locally or remotely. SyncThru Web Service for CLX-9350ND provides various features such as monitoring the Exchange server status, updating address book, and controlling all Exchange features. The SyncThru Web Service for CLX-9350ND can be used to synchronize Exchange servers and devices through remote connections. SyncThru Web Service

for CLX-9350ND Description: The data synchronization tool is great for all Windows operating systems. Data synchronization tool is very easy to use and simple. For quick data synchronization job, this software is perfect. Here, you can download this software from its official website. To download SyncThru for Windows OS, click on the Download button below. After downloading the software, install the software and run it. Here, you can easily get synchronize any kind of data between different Windows Operating System. You can synchronize Exchange Server with two ways- 1) Live Exchange synchronization and 2) Local Exchange synchronization. For live Exchange synchronization, you need to create a Live Exchange account on SyncThru and set your preferences. You can also synchronize with two files. With the help of this software, you can easily synchronize your files between Windows operating systems. The SyncThru software is multi-platform software so you can download and use the SyncThru 81e310abbf

# **SyncThru Web Admin Service For CLX-9350ND For Windows**

The SyncThru Web Admin Service for CLX-9350ND is the Web UI that manage SNMP and Web-based remote control over your CLX-9350ND. You can start and stop the CLX-9350ND or reboot the CLX-9350ND from the SyncThru Web Admin Service. Note: This Admin service is currently only available to CLX-9350ND users. Option 1: You can run the SyncThru Web Admin Service for CLX-9350ND as a stand alone. 1) Download the SyncThru Web Admin Service for CLX-9350ND installer. 2) Run the installer and follow the prompts. 3) Launch the SyncThru Web Admin Service for CLX-9350ND and use it to control the CLX-9350ND. 4) Log off the SyncThru Web Admin Service for CLX-9350ND. Option 2: You can launch the SyncThru Web Admin Service for CLX-9350ND from a web browser. 1) Log into your Samsung account from the web browser. 2) Click Login on the web page. 3) Click SyncThru Web Admin Service for CLX-9350ND. 4) Use the new "SyncThru Web Admin Service for CLX-9350ND" URL to control the CLX-9350ND from the web browser. Option 3: You can launch the SyncThru Web Admin Service for CLX-9350ND from the SyncThru Web Service on the CLX-9350ND device. 1) Launch the SyncThru Web Service on the CLX-9350ND device. 2) Click SyncThru Web Admin Service for CLX-9350ND to configure. 3) Use the new "SyncThru Web Admin Service for CLX-9350ND" URL to control the CLX-9350ND from the web browser. Option 4: You can upload a vInspectorX.cfg file to the SyncThru Web Admin Service for CLX-9350ND. 1) Launch the SyncThru Web Service on the CLX-9350ND device. 2) Click SyncThru Web Admin Service for CLX-9350ND to configure. 3) Click Browse. 4) Click the folder icon and select the vInspectorX.cfg file

### **What's New in the SyncThru Web Admin Service For CLX-9350ND?**

\*\*Introduction This document describes how to use the SyncThru Web Admin Service for CLX-9350ND to manage CLX-9350ND controllers. The SyncThru Web Admin Service for CLX-9350ND is available for web browsers and can be accessed at or \*\*Prerequisites To manage the SyncThru Web Admin Service for CLX-9350ND, the following must be enabled: • If this is a new installation, the Web Service should be started. To do so, follow the following procedure. To start the Web Service: 1. In the CLX-9350ND Web Interface, select Settings • System Settings • SyncThru Web Server. 2. In the SyncThru Web Server dialog box, click Start. The Web Service is available at or If the Web Service is already running, the Status column should be displaying OK. If not, click the Start button to start the Web Service. • The CLX-9350ND network must be set to a console-based mode. • If this is a new installation, the CLX-9350ND controller must be running and connected to the network. \*\*Configuration The SyncThru Web Admin Service for CLX-9350ND can be accessed from the CLX-9350ND web interface or from a web browser. Before the SyncThru Web Admin Service for CLX-9350ND can be configured, the following must be enabled: • If this is a new installation, the Web Service must be started. To do so, follow the procedure above. • This includes setting the IP address of the device. • The domain name must be defined. • Only one IP address and domain name can be defined. To configure the Web Service for the CLX-9350ND controller: 1. Select Settings • System Settings • SyncThru Web Server. 2. In the SyncThru Web Server dialog box, select a configuration. Click Save. \*\*Configuration example The following example illustrates how to configure the SyncThru Web Service for CLX-9350ND. 1. In the CLX-9350ND Web Interface, select Settings • System Settings • SyncThru Web Server. 2. In the SyncThru Web Server dialog box, select the SyncThru Web Service for CLX-9350ND configuration. Click Save. The following example illustrates how to configure the CLX-9350ND controller. 1. From the CLX-9350ND web interface, click Start to start the controller and open the web interface. 2. Select Sync • Device Information.

# **System Requirements:**

-Dependency Stack : Ubuntu 16.04,16.10 : Ubuntu 16.04,16.10 Operating System: Linux Windows: Windows 7, 8.1, 10 Windows XP: 32bit, 64bit Mac OSX: 10.7.0 or later Dependency Stack: Ubuntu 16.04 or later 5.1 Notes for Windows users This driver works with Visual Studio 2015 and/or Visual Studio 2017 and the latest driver from Windows 10 and Windows Server 2016

Related links:

[https://ayusya.in/wp-content/uploads/Chameleon\\_Clock.pdf](https://ayusya.in/wp-content/uploads/Chameleon_Clock.pdf) <https://businessavsnitt.se/wp-content/uploads/2022/06/jpropel.pdf> <https://redshopenligne.com/wp-content/uploads/2022/06/emihal.pdf> [https://speedhunters.al/wp-content/uploads/2022/06/Client\\_Appointment\\_Manager\\_Pro.pdf](https://speedhunters.al/wp-content/uploads/2022/06/Client_Appointment_Manager_Pro.pdf) <https://pigeonrings.com/wp-content/uploads/2022/06/sahsraqu.pdf> <https://socialshubhi.com/wp-content/uploads/2022/06/jahmbles-1.pdf> <https://nearme.vip/wp-content/uploads/2022/06/ScheduledCopy.pdf> <https://www.citylist.pk/wp-content/uploads/2022/06/farlea.pdf> [https://realestateagentstarter.com/wp-content/uploads/2022/06/Drive\\_Wipper.pdf](https://realestateagentstarter.com/wp-content/uploads/2022/06/Drive_Wipper.pdf) <https://bebetter-official.com/wp-content/uploads/2022/06/VhdAttach.pdf>